## 知 S5500V2/S55X0/S58X0V2系列交换机通过云简平台远程登录配置方法

[绿洲平台](https://zhiliao.h3c.com/questions/catesDis/680) **[闫宁](https://zhiliao.h3c.com/User/other/32520)** 2021-01-04 发表

### 组网及说明

### **1 环境搭建及连接方式**

#### **1.1 适用产品系列**

本案例适用于如S5500V2-34S-EI、S5500V2-28F-SI、S5530F-EI-D、S5560-54C-EI、S5560X-54C | -PWR-EI、S5820V2-52Q、S5820V2-52QF-H3等S5500V2、S55X0、S58X0V2系列的交换机。

设备是否支持上云简平台可通过微信公众号"新华三云简网络"-服务-版本说明-云简网络版本说明.pdf中 查看。

#### **1.2 配置需求**

S5024PV3-EI-HPWR在安装在内网,管理员外网出差需要远程登录设备命令行调试,将设备注册到云 简网络平台,通过云简网络平台远程调试设备。

通过云简平台登录设备命令行管理的前提设备telnet功能已经开启,开启telnet步骤请查看"2.2.1 V7交 换机Telnet登录设备方法"

#### **2 组网**

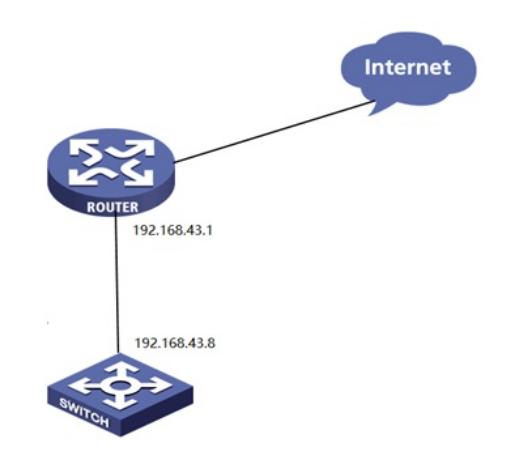

# 配置步骤

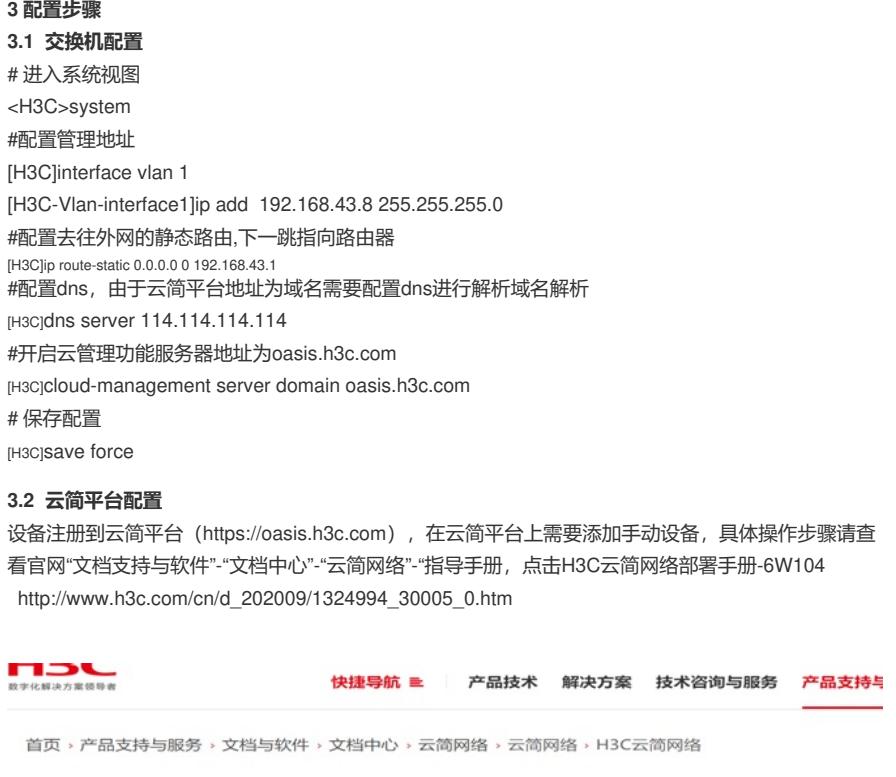

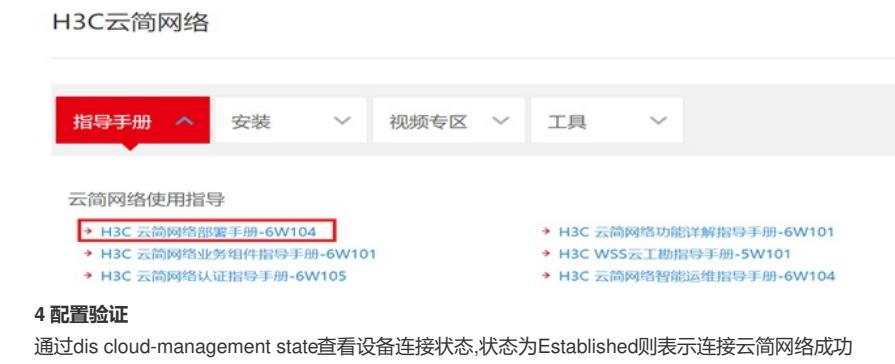

Cloud connection state : Established Device state : Request\_success<br>: 40.73.30.73 Cloud server address : 40.73.30.73<br>Cloud server domain name : oasis.h3c.com Cloud server port  $: 443$ : Thu Jan 3 13:08:47 2013<br>: 00d 00h 48m 42s Connected at

 $N/A$ 

Message received

设备注册到云简平台后点击维护-命令注册,打开telnet模式即可管理

Duration Process state

Failure reason

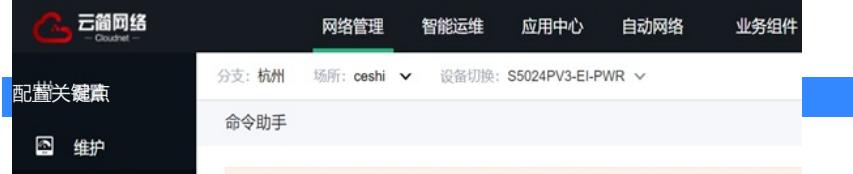